#### **Product Description / Intendend Use**

- The ELREHA Gateway serves as a frontend of a cooling plant by communication with control systems via interfaces.It prepares all recorded values and presents them on websites
- The ELREHA Gateway is designed to connect all ELREHA control systems with RS-485 interfaces
- To view, to adjust and to call up the values only a current browser is necessary
- Recording of alarm/state messages and measuring values
- Alarm messages can be sent by Email
- It can be integrated in PC networks by an ethernet connection
- All PC's in this network are able to access to all information
- In this way it is possible to connect and access the ELREHA Gateway to the internet
- 4x USB, 2x Ethernet<br>• The Web Gateway is
- The Web Gateway is provided for dry and dust-free environment

#### **Content**

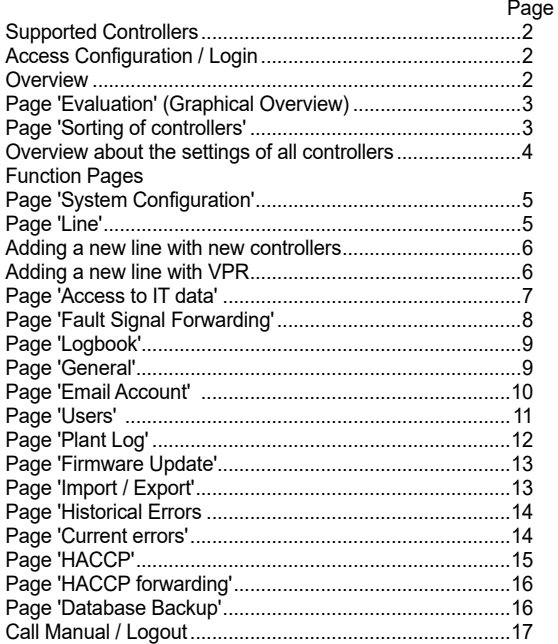

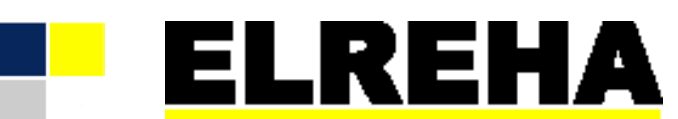

### ELEKTRONISCHE REGELUNGEN GMBH

Technical Manual **5320022-0005e00**

2021-01-29, tkd/wr

## **ELREHA Gateway Web Solution 2.0**

from Software Version 3.5.1

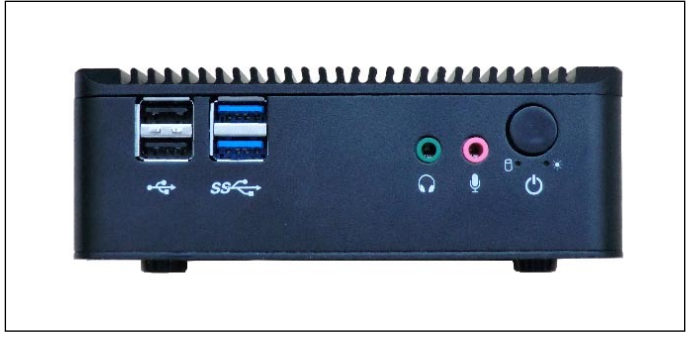

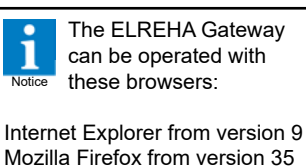

Microsoft Edge from version 12 Google Chrome from version 47

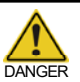

**Please note the Safety Instructions !**

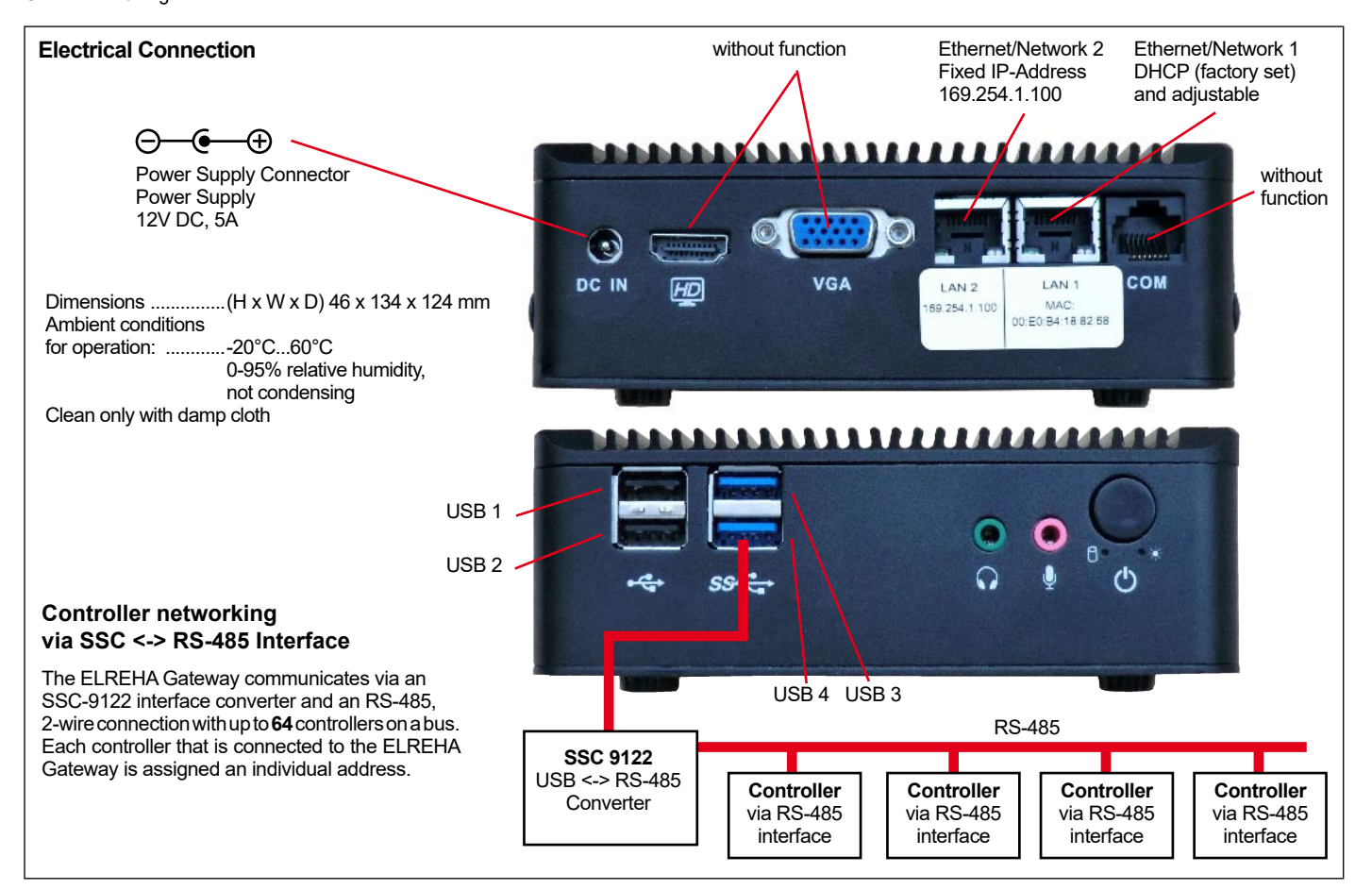

### **Supported Controllers**

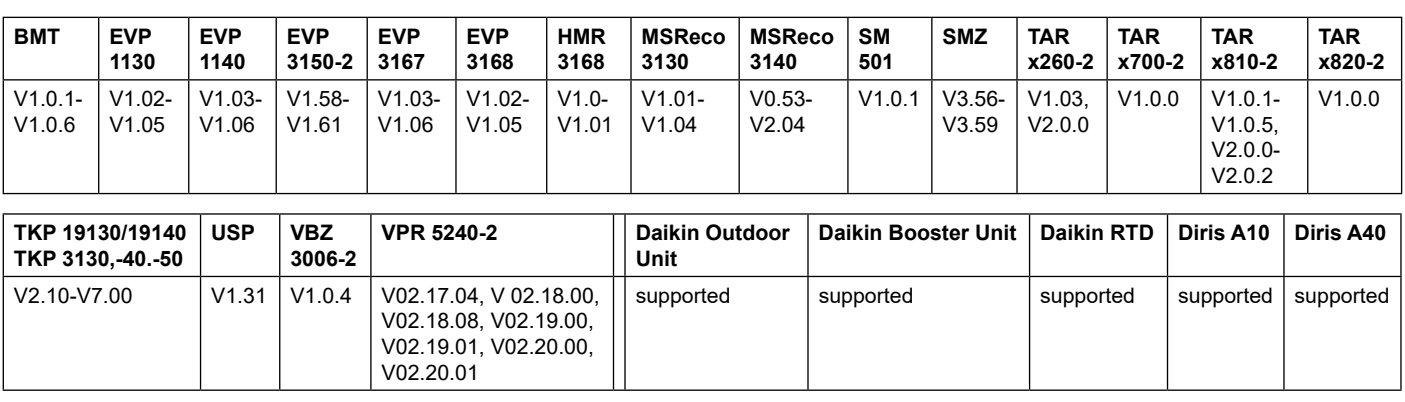

### **Access Configuration**

The configuration of the ELREHA Gateway must be done via the line 3. Start browser and enter http://169.254.1.100 in the address bar. Ethernet/Network 2. The IP-address is factory set to

### **169.254.1.100**

1. The ELREHA Gateway is connected to the available network, or even directly via a Cross Over Ethernet Cable.

 **The Ethernet cable connection must already be in place before the ELREHA Gateway is switched on.**

2. Depending on the operating system, it may be necessary to change the IP address of the PC to the following range: 169.254.1.xxx.

Otherwise, the ELREHA Gateway may not be detected.

Please do not enter "www" as part of the address. This will result in the ELREHA Gateway not being found and the following failure message will be

displayed: 'Page not available/Seite nicht verfügbar'.

4. A ..login" window will appear requesting a Username and Password to be entered. The default for both entries is 'admin'. The Username and Password can be changed by selecting 'Settings/Users'.

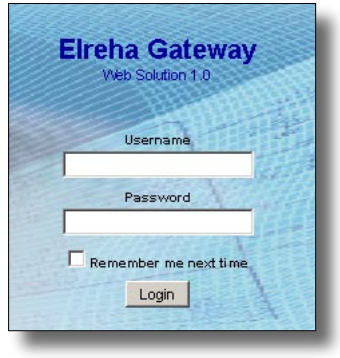

#### **Overview**

Once the user is logged in, an Overview page will appear, which will display all the current parameters of any controllers connected to the system, including temperatures, setpoints, and failure messages.

Via the Menu on this page, the user is also able to access all sub-pages, and can also view graphs of temperature sequences.

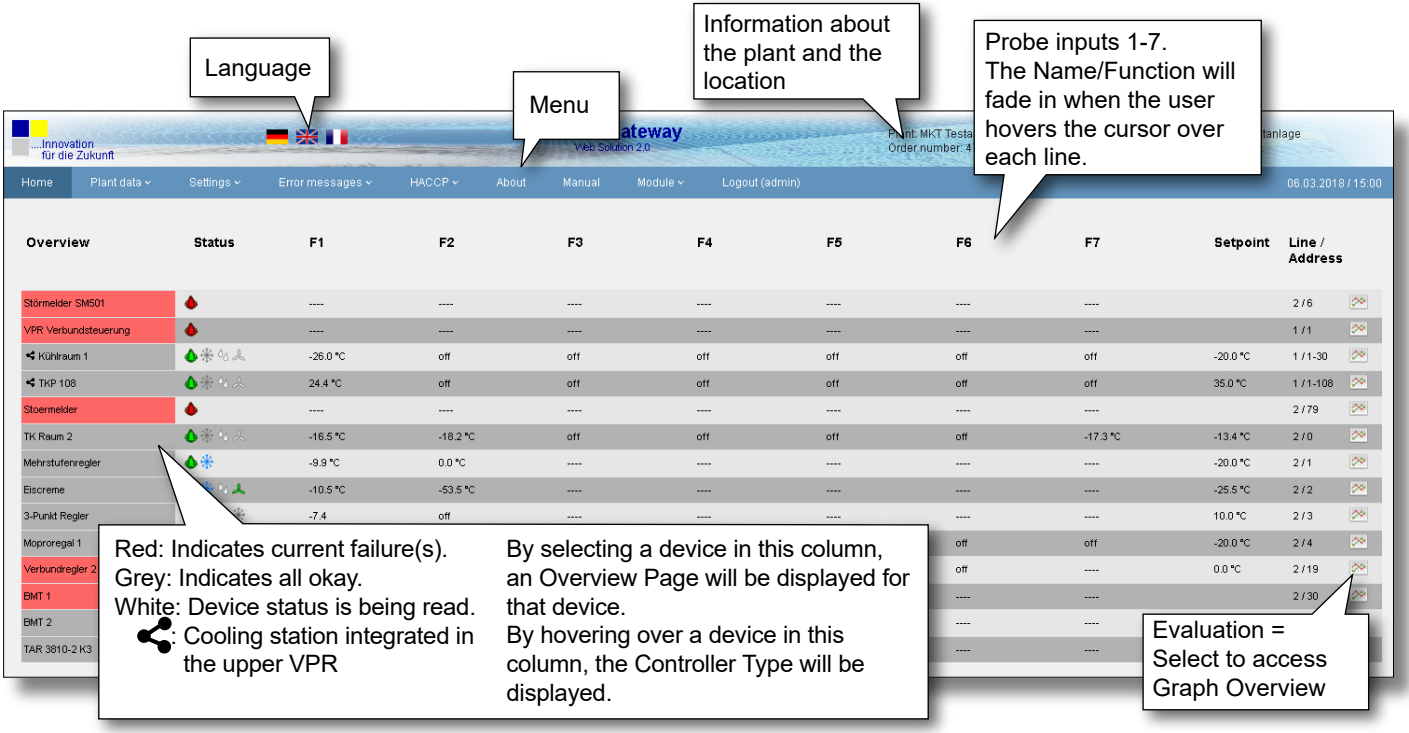

#### **Page 'Evaluation' (Graphical Overview)**

By selecting the 'Evaluation' icon for any device on the 'Overview Page', a new page will be displayed with a graph of all the actual data points. The user can zoom into specific time periods and data points at any time. By double clicking, the whole view can then be restored.

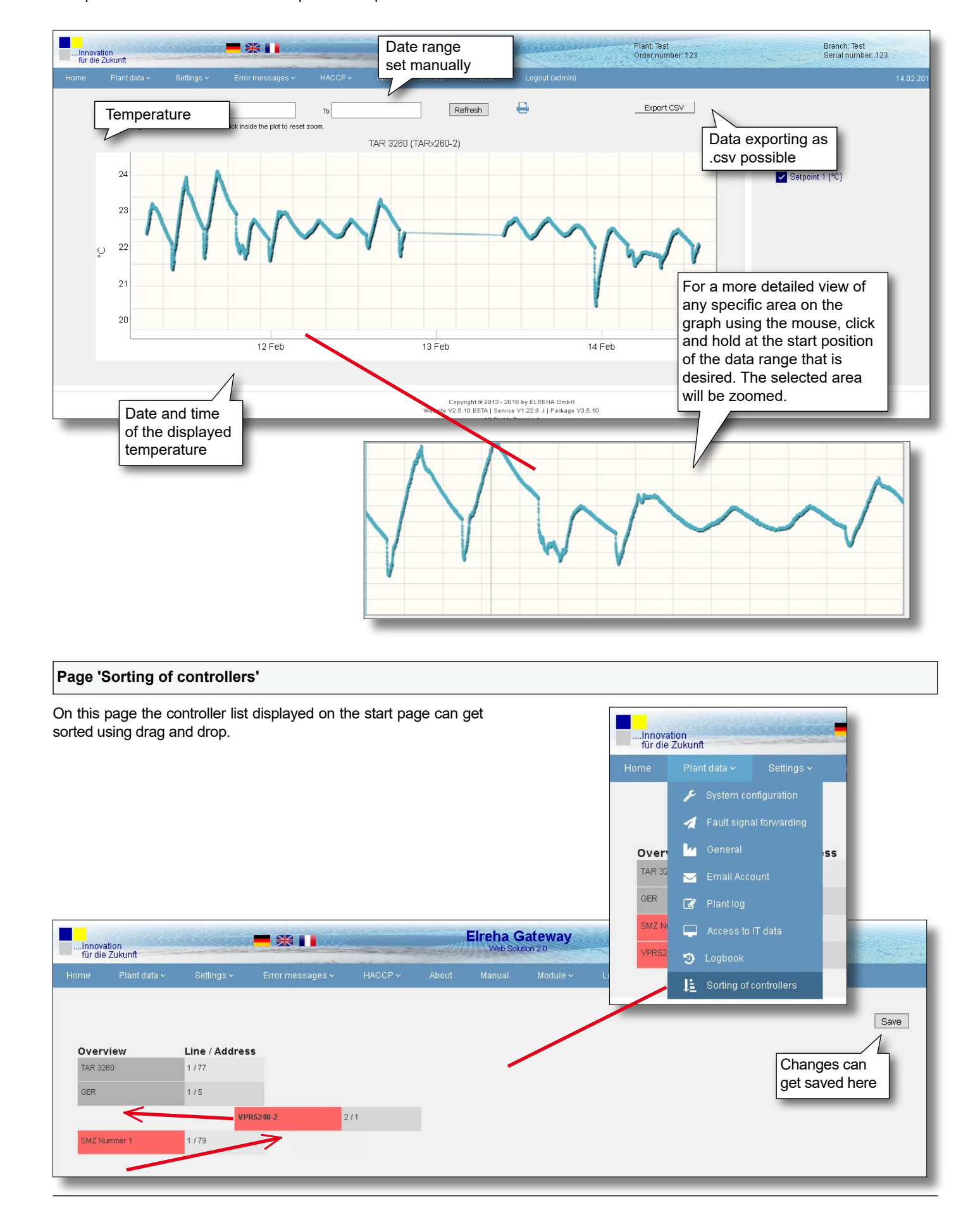

#### **Overview about the settings of all Controllers**

On this page all configured controllers will be shown with their subdirectories and set/settable parameters.

Grey fields indicates that the value has not yet been read and cannot be changed. Each controller type is displayed individually.

![](_page_3_Figure_4.jpeg)

Use the 'TAB' key to shift focus from field to field. Any new entries will only be saved by selecting the 'Save' button on the page.

![](_page_3_Picture_6.jpeg)

In the VPR system integrated cold storage controllers will be displayed in the VPR directory under "Cold storage controllers".

#### **Function Pages**

In the menu 'Plant data' you can find all necessary settings for the configuration of the ELREHA Gateway.

#### **Page 'System configuration'**

At this page you will find the overview with information about the used interfaces and the number of connected controllers.

![](_page_4_Figure_5.jpeg)

**Type**

Data connection type being utilized.

#### **Port device**

Method of interface (Ex. USB, etc.).

### **Timeout**

Remaining time until time-out expressed in seconds.

### **Transmission rate**

Maximum transmission speed in Baud, e.g. 9600, 57600

Under the 'Controller List', all controllers that are entered will be listed. new controller the entry when the "Save" button is clicked.

Only the host and the recording intervals can be changed in this list.

Plant data v

◢

М

System configuration Fault signal forwarding

ave

Home » P

Max.

![](_page_5_Figure_2.jpeg)

![](_page_5_Figure_3.jpeg)

After a new line has been created for a VPR, this page appears after the call, which also contains an overview of the controllers connected to the VPR.

![](_page_6_Picture_183.jpeg)

#### **Page 'Access to IT data'**

On this page you will find all settings which are necessary to integrate the ELREHA Gateway into a network.

![](_page_6_Picture_184.jpeg)

When the DHCP box is selected, the IP address, the subnet mask, and the gateway will be applied automatically. The same information will need to be entered manually if this box is not selected.

#### **IP Address**

Address in the network

**Subnet mask** Mask setting of the network

**Gateway** IP address for the outside connection

**DNS** Nameserver

#### **Time server**

Server for synchronization of the time of day, e.g.: de.pool.ntp.org

With 'Save' all parameters will be saved

![](_page_6_Picture_15.jpeg)

 After saving, the server will reboot in order to apply the changes. The server will not be accessible during this time.

![](_page_6_Picture_17.jpeg)

![](_page_6_Picture_18.jpeg)

Standard HTTP access occurs via port 80, via Port 443 can be accessed by HTTPS (Hypertext Transfer Protocol Secure) to the Gateway.

Depending on which port is enabled in the customer's network, the access can be enforced via HTTP or HTTPS. If both ports are unlocked, the access is possible via HTTP or HTTPS.

![](_page_7_Figure_2.jpeg)

SMTP mailserver

## Here the corresponding methods can be selected

#### **SMTP-Port**

Mailserver port

#### **User / Password**

The necessary data for transmission

![](_page_7_Picture_216.jpeg)

When the 'Fault Signal Forwarding' page is opened, any existing entries will be displayed in an overview list. This can be edited at any time.

![](_page_8_Picture_80.jpeg)

#### **Page 'General'**

Here all information about the plant can be entered.

л

![](_page_8_Picture_81.jpeg)

...<br>..Innovation<br>..für die Zukunft

![](_page_9_Figure_2.jpeg)

**SMTP Port** Mailserver Port **User / Password** The data required for transmission

#### **Page 'Users'** Plant data v This page is used to define and enter user access and rights. The system provides 4 levels of user access from 'Administrator' **M** Users to 'Read Only'. f: Firmware update **Elreha Gateway BE 11** Plant: Test<br>Order number: 123 Branch: Test<br>Serial number: 123 Innovation<br>für die Zukunfl -<br>15.02.2018.609 Overview about all entered users and their access rights Displaying 1-2 of 2 results 60 admi admin 100000 80  $t$ a eta <sub>60</sub> Create a new user Change user Delete entriesuser Settings v Settings v or messages v  $HA$ Home Home » Users » Add Home » Users » Update Fields with \* are required Fields with \* are required Username **Ilsername** admin2 Name ltest2 **Name** Password **Expire time in seconds** 60 Repeat password Administrator v **Expire time in seconds Access rights Access rights** Administrator v Save Save All fields marked with ' **\*** ' must **Access Rights** be filled. With a click here, the new user **1** : Administrator will be confirmed and stored. **2** : Service **3** : Technician **4** : Customer / read only **1. Administrator Rights / Possible Settings** - All Access Rights Read User Information **Adding User** - Erase User

![](_page_10_Picture_3.jpeg)

At least one access with administrator rights must be created. If this is not done and only the access right 2-4 are used, the ELREHA Gateway can not longer be fully administrated.

The preset user ("admin") should be replaced by a separate user when commissioning the ELREHA Gateway. To do this, a new user with "Administrator" access rights needs to be created. The default user should then be deleted.

- Edit User
- **2. Service Rights** (rights 3 + 4 possible)
- Change Plant Configuration
- Erase Plant Configuration
- **3. Technician Rights** (right 4 possible)
- Alarm Forwarding, setting and changing
- Erasing of set Alarm
- Write/Edit Controller Parameters
- **4. Customer / read only**
- **Read Current Failures**
- Read Historic Failures
- Read set Alarm Forwardings - Read Plant Configuration
- Read Controller Parameters
- 

#### Page 12 Technical Manual ELREHA Gateway 2.0 **Page 'Plant Log'** Here each user is able to enter notes to keep track e.g. at which ..<br>Innovation<br>für die Zukunft time changes has been done or problems have been encountered at specific times. Settings v Home » Pla System configuration Fault signal forwarding **Ly** General Email Account **Elreha Gateway**  $\mathbb{R}$   $\mathbb{I}$ ..Innovation<br>für die Zukunft Plantlog Add a new HACCP Manual 2017/16:1 noteAccess to IT data Home » Plant log  $\bullet$  Logbook of 11 results Sorting of controllers 09.05.2017 09.05.2017 admin testa 09.05.2017 09.05.2017<br>09.05.2017 admin Overview listing admin est about all entered 09.05.2017<br>09.05.2017 admin admin notes 09.05.2017<br>09.05.2017 admin<br>admin 09.05.2017 admin Go to page:  $\begin{array}{|c|c|c|}\n\hline\n\textbf{1} & \textbf{2} & \textbf{Next} \rightarrow \end{array}$ 10 entries per list, here the next lists can be called up. Elreha Ga  $*$   $\blacksquare$ **Innovation** für die Zukunft Plant data v Settings v HACCP  $\checkmark$ Manual Error messages v Home » Plant log » + Create a note Fields with \* are required. 09.05.2017 Date User admin Subject \* Note

All fields marked with ' **\*** ' must be filled. Confirm the new entries with a click on 'Save'.

Save

#### **Page 'Firmware update'**

On this page the firmware of the ELREHA Gateway can be updated.

![](_page_12_Figure_4.jpeg)

![](_page_12_Figure_5.jpeg)

![](_page_13_Picture_73.jpeg)

#### **Page 'Current errors'**

This page provides an overview of all current errors.

![](_page_13_Picture_5.jpeg)

![](_page_13_Picture_74.jpeg)

![](_page_14_Figure_1.jpeg)

and HACCP data to be displayed.

![](_page_15_Picture_2.jpeg)

Settings of 'Every 1 Day' up to 'Every 30 Days' possible

Copyright @ 2013 - 2018 by ELREHA GmbH

Website V2.5.10 BETA | Service V1.22.8 J | Package V3.5.10 All Rights Reserved

Every 4 Days

Every 5 Days

Every 6 Days Every 7 Days Every 8 Days Every 9 Days Every 10 Days Every 11 Days Every 12 Days

#### **Manual**

Here you can open the manual for this product

![](_page_16_Picture_3.jpeg)

#### **Logout** Due to safety

reasons, it is recommended to log out after every session.

![](_page_16_Picture_6.jpeg)

### **CONNECTION INFORMATION & SAFETY INSTRUCTIONS**

![](_page_16_Picture_8.jpeg)

The guarantee will lapse in case of damage caused by failure to comply with these operating instructions! We shall not be liable for any consequent loss! We do not accept liability for nable for any consequent loss! We do not accept inability for caution<br>Notice personal injury or damage to property caused by inadequate handling or non-observance of the safety instructions! The guarantee will lapse in such cases.

This manual contains additional safety instructions in the functional description. Please note them!

![](_page_16_Picture_11.jpeg)

If you notice any damage, the product may not be connected to mains voltage! Danger of Life!

- A riskless operation is impossible if:
- The device has visible damages or doesn't work
- After a long-time storage under unfavourable conditions
- The device is strongly draggled or wet
- After inadequate shipping conditions
- Never use this product in equipment or systems that are intended to be used under such circumstances that may affect human life. For applications requiring extremely high reliability, please contact the manufacturer first.
- **• Electrical installation and putting into service must be done from qualified personnel.**
- **During installation and wiring never work when the electricity is not cut-off ! Danger of electric shock!**
- **Never operate unit without housing. Danger of electric shock!**
- Please note the safety instructions and standards of your place of installation!

![](_page_16_Picture_23.jpeg)

• Before installation: Check the limits of the ELREHA Gateway (see tech. data), e.g.:

Supply voltage - Environmental limits for temperature/humidity. Outside these limits malfunction or damages may occur.

- Mounting the controller close to power relays is unfavourable. Strong electro-magnetic interference, malfunction may occur!
- Take care that the wiring of interface lines meets the necessary requirements.

![](_page_16_Picture_28.jpeg)

This device complies with the requirements of EU directives 2014/30/EC and 2014/35/EC as well as the applicable standards. The declaration of conformity is deposited at the following address:

**ELREHA** Elektronische Regelungen GmbH Schwetzinger Str. 103 D-68766 Hockenheim Phone: +49 6205 2009-0 E-mail: sales@elreha.de

![](_page_16_Picture_31.jpeg)

This manual has been set up with care and our best knowledge. We reserve the right to change this manual for any reason, including but not limited to technical updates. Please make sure your device complies with the model decribed herein.

![](_page_17_Picture_161.jpeg)

![](_page_18_Picture_164.jpeg)

![](_page_19_Picture_157.jpeg)

![](_page_20_Picture_157.jpeg)

![](_page_21_Picture_157.jpeg)

![](_page_22_Picture_0.jpeg)

**68766 Hockenheim, Germany** Telefon: +49 6205 2009 0 Schwetzinger Str. 103 Fax: +49 6205 2009 39

Email: sales@elreha.de

**Beiblatt Vorgaben zur Installation 5311685-0000ge00** *Supplement Installation Requirements*

2022-04-01, tkd/tg

# **Vorgaben zur Installation:**

Dieses Gerät ist ausschließlich für den Einsatz in ortsfesten Anlagen vorgesehen.

 $\mathcal{L}_\mathcal{L} = \{ \mathcal{L}_\mathcal{L} = \{ \mathcal{L}_\mathcal{L} = \{ \mathcal{L}_\mathcal{L} = \{ \mathcal{L}_\mathcal{L} = \{ \mathcal{L}_\mathcal{L} = \{ \mathcal{L}_\mathcal{L} = \{ \mathcal{L}_\mathcal{L} = \{ \mathcal{L}_\mathcal{L} = \{ \mathcal{L}_\mathcal{L} = \{ \mathcal{L}_\mathcal{L} = \{ \mathcal{L}_\mathcal{L} = \{ \mathcal{L}_\mathcal{L} = \{ \mathcal{L}_\mathcal{L} = \{ \mathcal{L}_\mathcal{$ 

# *Installation Requirements:*

*This device is intended for use in stationary installations only.*

![](_page_22_Picture_11.jpeg)

Dieses Beiblatt haben wir mit größter Sorgfalt und nach bestem Wissen erstellt. Änderungen wegen technischer Aktualisierungen oder aus anderen Gründen behalten wir uns vor. *We have created this supplement with the greatest of care and to the best of our knowledge. We reserve the right to make changes due to technical updates or for other reasons.*